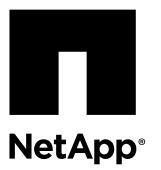

# **Replacing a DIMM in a FAS22xx system**

You replace a DIMM in the controller module when your system registers an increasing number of correctable error correction codes (ECC); failure to do so causes a system panic.

### **Before you begin**

All other components in the system must be functioning properly; if not, you must contact technical support.

You must replace the failed component with a replacement FRU component you received from your provider.

#### **About this task**

• You can use this procedure with all versions of Data ONTAP supported by your system.

#### **Steps**

- 1. *Shutting down the target controller* on page 1
- **2.** [Opening the system](#page-2-0) on page 3
- **3.** [Removing the DIMMs](#page-4-0) on page 5
- **4.** [Installing the DIMMs](#page-6-0) on page 7
- **5.** [Reinstalling the controller module and booting the system](#page-7-0) on page 8
- **6.** [Running diagnostics on the DIMM](#page-8-0) on page 9
- **7.** [Completing the replacement process](#page-10-0) on page 11

### **Shutting down the target controller**

You shut down or take over the target controller using different procedures, depending on whether it is part of an HA pair or a stand-alone system.

#### **Choices**

- Shutting down a controller module in an HA pair on page 1
- [Shutting down a stand-alone controller](#page-2-0) on page 3

### **Shutting down a controller module in an HA pair**

To shut down a controller module, you must determine the status of the impaired node and, if necessary, take over the impaired node so that the healthy partner continues to serve data from the impaired node's storage.

#### **Steps**

- **1.** If running clustered Data ONTAP, check the status of the nodes in the cluster:
	- a) Enter the following command at the system console of either node:

### **cluster show**

The command produces output similar to the following:

```
Node Health Eligibility
```
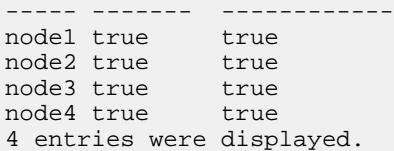

b) Take one of the following actions, depending on the result of the command:

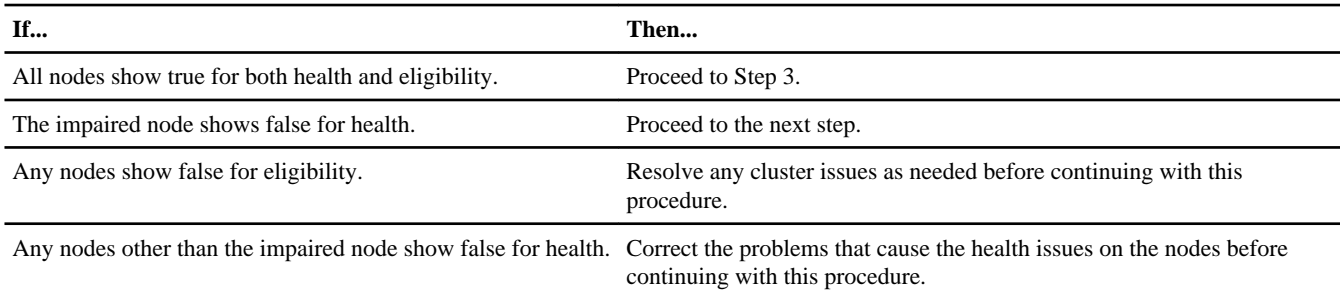

**2.** Check the status of the impaired node (the node you want to perform maintenance on) by entering the following command at the system console of either node:

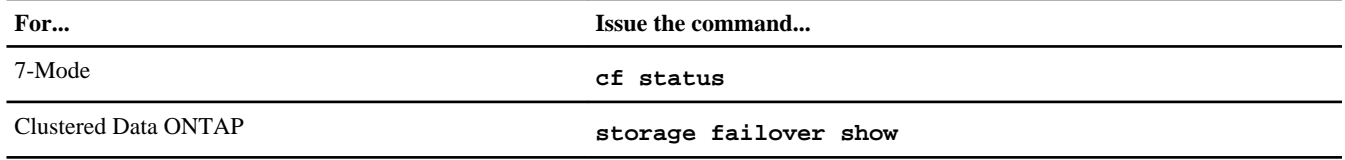

**3.** Take one of the following actions, depending on the result of the cf status or storage failover show command:

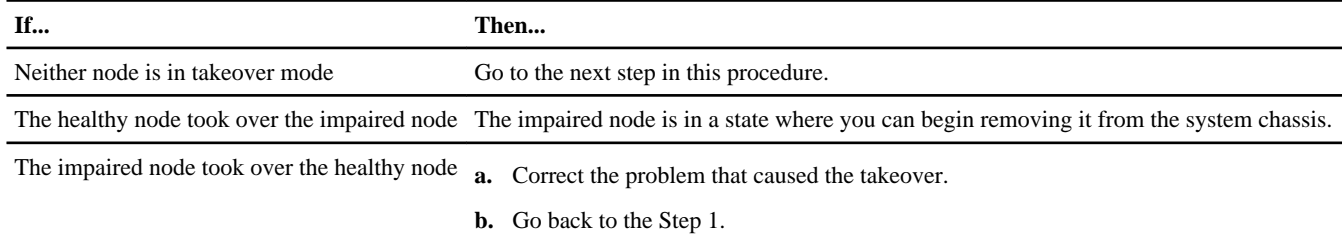

- **4.** Take over and power down the impaired node by taking the following steps:
	- a) Enter one of the following commands from the healthy node's console and wait for the takeover to complete:

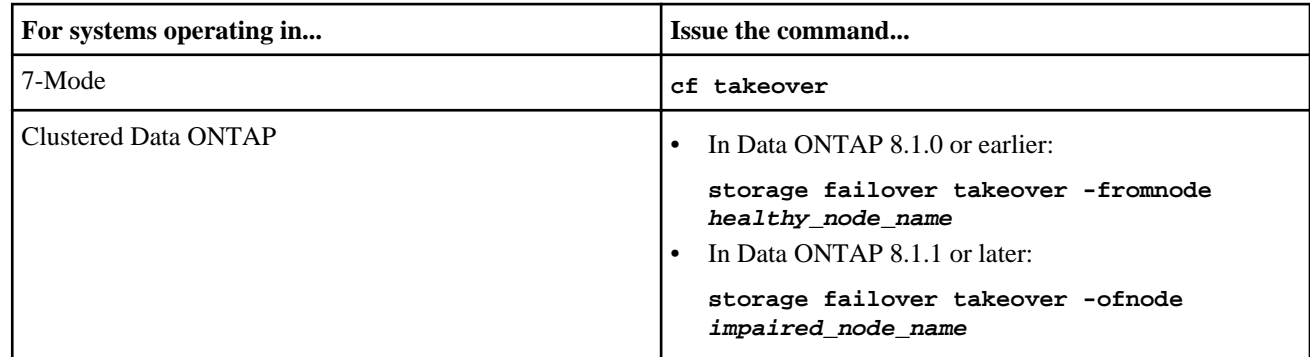

The impaired node is taken over and then automatically reboots and displays the Waiting for giveback... message.

**Note:** Leave the power supplies turned on to provide power to the healthy node.

- b) Wait at least two minutes after takeover of the impaired node to ensure that the takeover completed successfully.
- c) With the impaired node showing the Waiting for giveback... message, shut it down.

<span id="page-2-0"></span>The method you use to shut down the node depends on whether remote management via a Service Processor (SP) is used and whether or not the system is in a dual-chassis or single-chassis configuration.

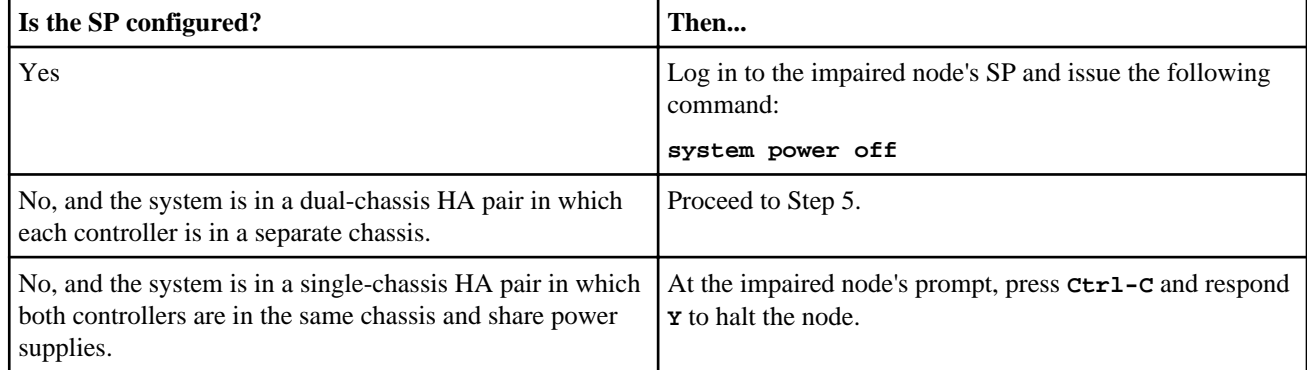

The impaired node is now in a state where you can proceed to the next task.

### **Shutting down a stand-alone controller**

For a stand-alone controller, you must perform a clean shutdown to ensure that all data has been written to disk. You must also disconnect the power supplies.

### **Steps**

**1.** Enter the following commands from the system console:

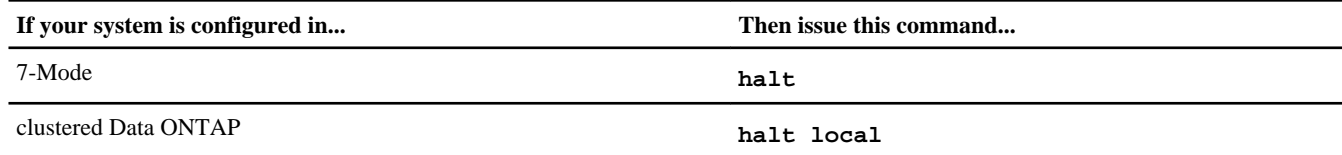

After you issue the command, wait until the system stops at the LOADER prompt.

**Attention:** You must perform a clean system shutdown before replacing system components to avoid losing unwritten data in the nonvolatile memory (NVMEM). The NVMEM LED is marked with a battery symbol and is located on the controller module to the left of the label showing the MAC address. If the NVMEM LED is flashing, there is content in the NVMEM that has not been saved to disk. You need to reboot the controller module and proceed from the beginning of this procedure. If repeated attempts to cleanly shut down the controller module fail, be aware that you might lose any data that was not saved to disk.

- **2.** If you are not already grounded, properly ground yourself.
- **3.** Turn off the power supplies, unplug both power cords from the power source, and then remove the power cords.

### **Opening the system**

To access components inside the controller module, you must open the system.

### **Steps**

- **1.** If you are not already grounded, properly ground yourself.
- **2.** Unplug the system cables and SFPs from the controller module, as needed, and keep track of where the cables were connected.

Leave the cables in the cable management arm, so that when you reinstall the cable management arm, the cables are organized.

**3.** Remove the cable management arms from the left and right sides of the controller module and set them aside.

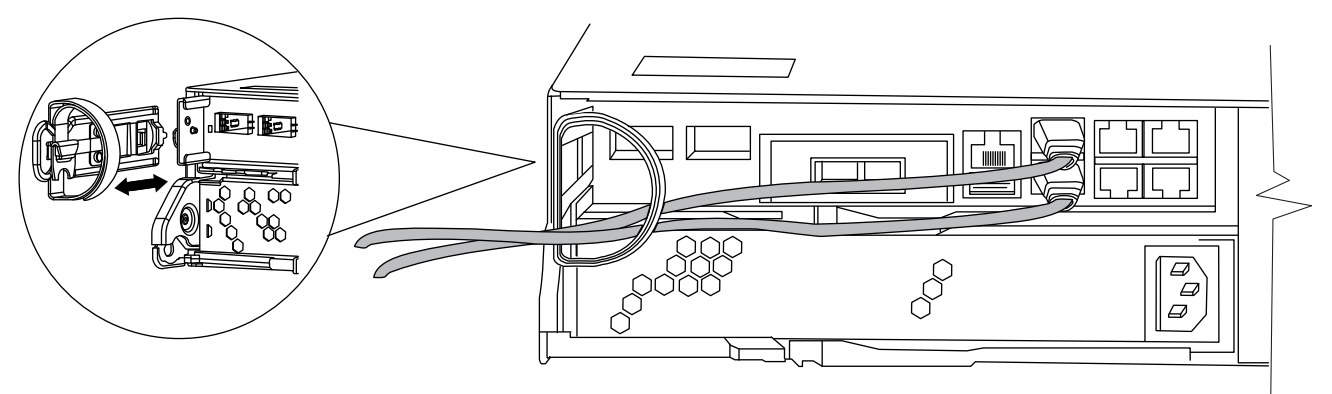

The illustration shows a FAS2220 or FAS2240-2 system. The procedure is the same for all FAS22xx systems.

**4.** Squeeze the latch on the cam handle until it releases, as shown in the following illustration. Open the cam handle fully to release the controller module from the midplane, and then, using two hands, pull the controller module out of the chassis.

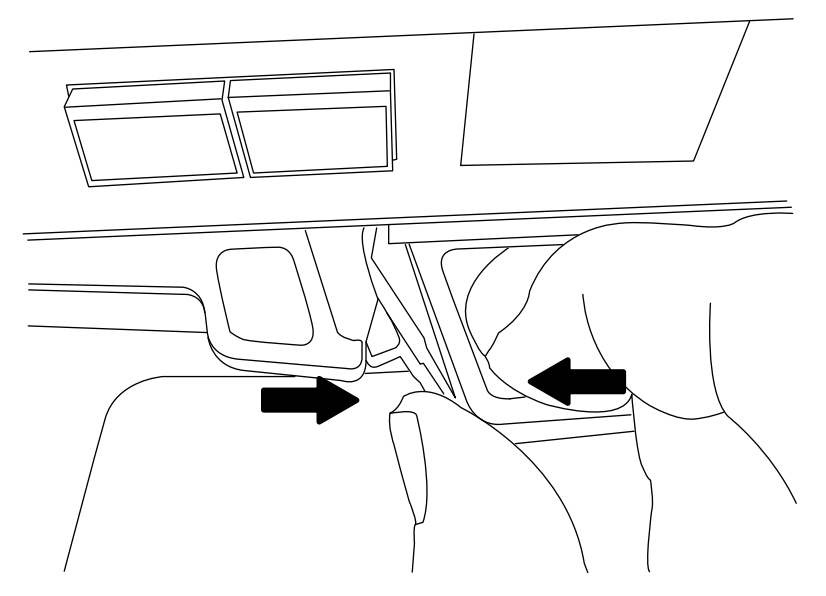

- **5.** Pull the cam handle downward and slide the controller module out of the system.
- **6.** Turn the controller module over and open it by sliding the blue tabs to release the cover, and then swing the cover up and open.

<span id="page-4-0"></span>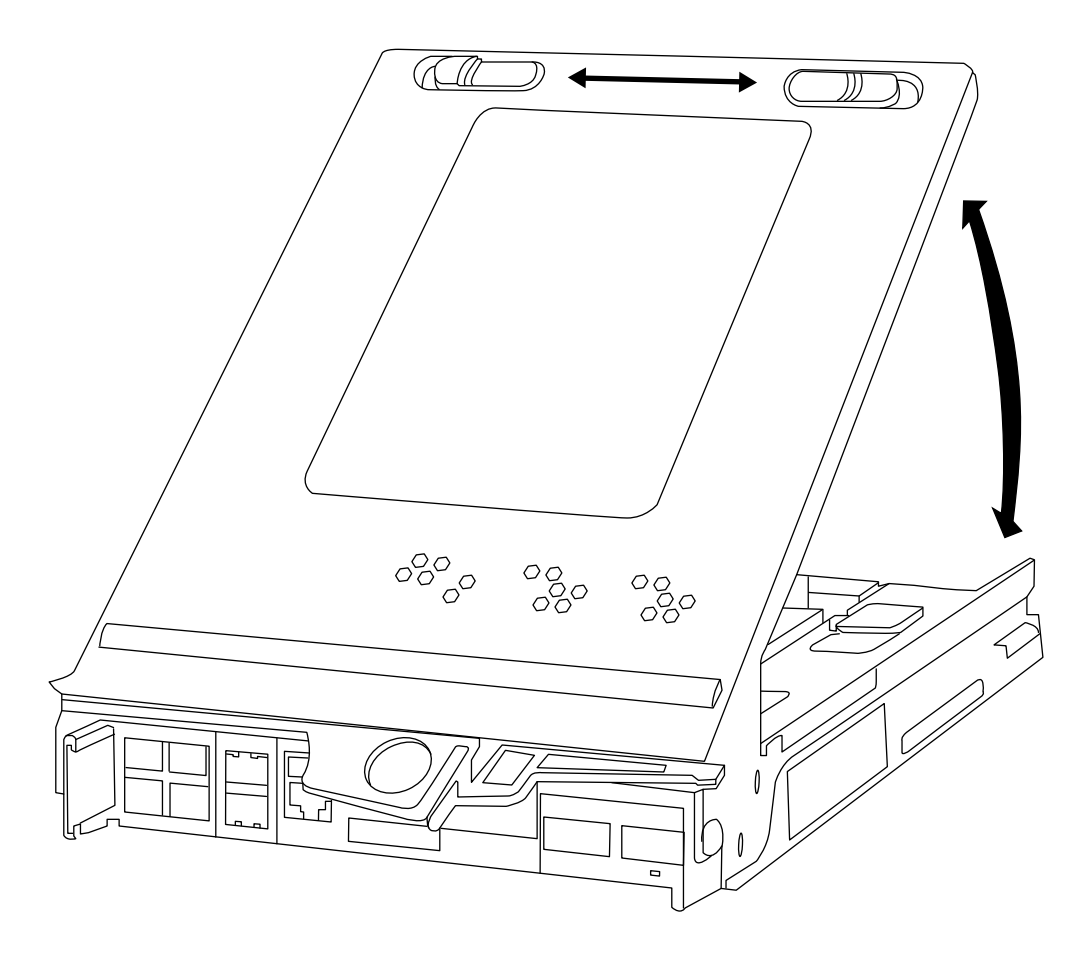

## **Removing the DIMMs**

To remove a DIMM, you must perform a specific sequence of steps.

### **About this task**

If you are replacing both DIMMs, remove them one at a time.

### **Steps**

- **1.** If you are not already grounded, properly ground yourself.
- **2.** Unplug the NVMEM battery by pinching the latch on the face of the battery plug to release the lock clip, and then carefully pull the plug from the socket.
- **3.** Locate the DIMMs.

**Note:** Each system memory DIMM has an LED located on the board next to each DIMM slot. The LED is illuminated if the DIMM needs to be replaced.

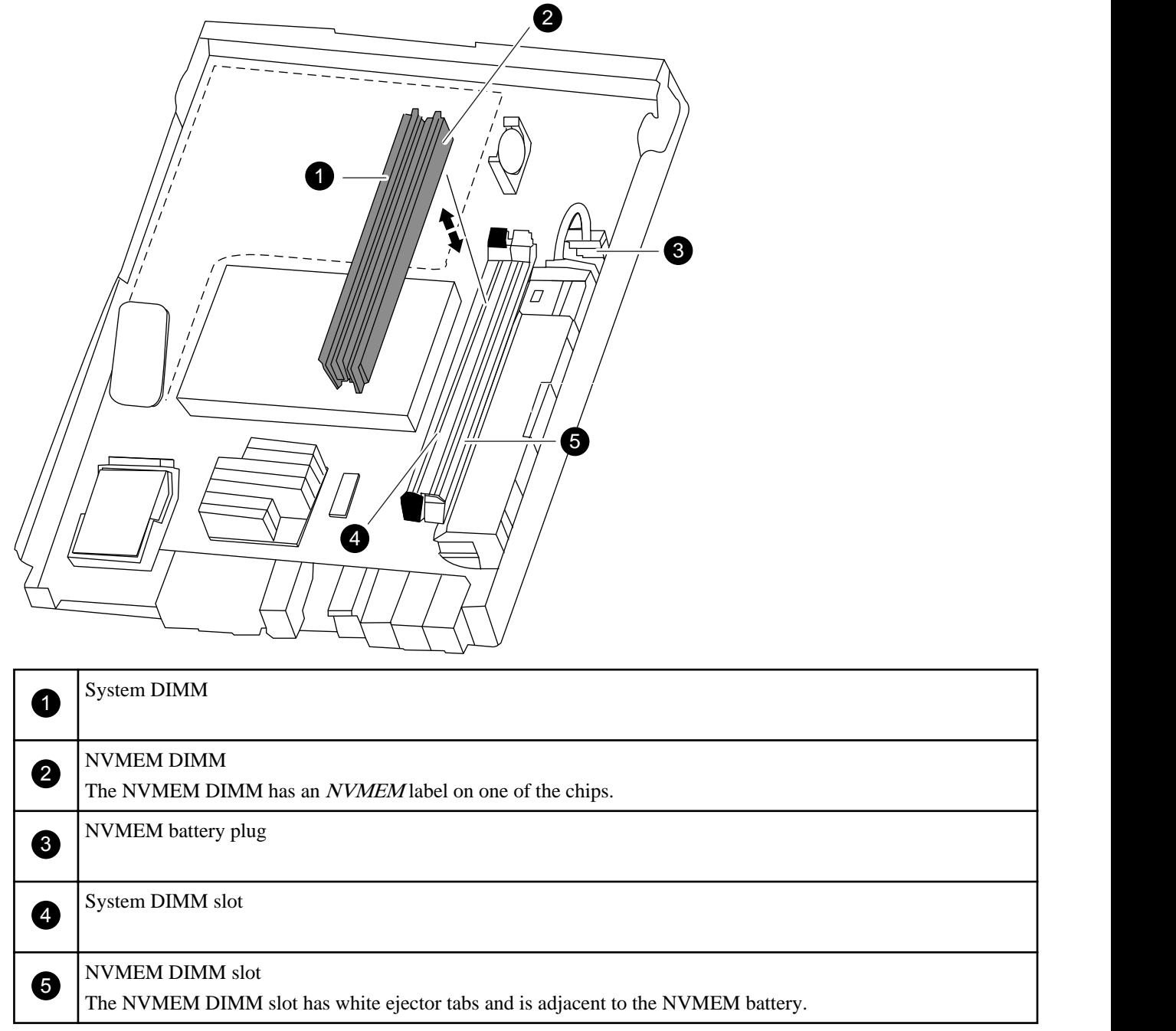

**4.** Note the orientation of the DIMM in the socket so that you can insert the replacement DIMM in the proper orientation.

**5.** Slowly press down simultaneously on the two DIMM ejector tabs to eject the DIMM from its slot, and then lift it out of the slot.

<span id="page-6-0"></span>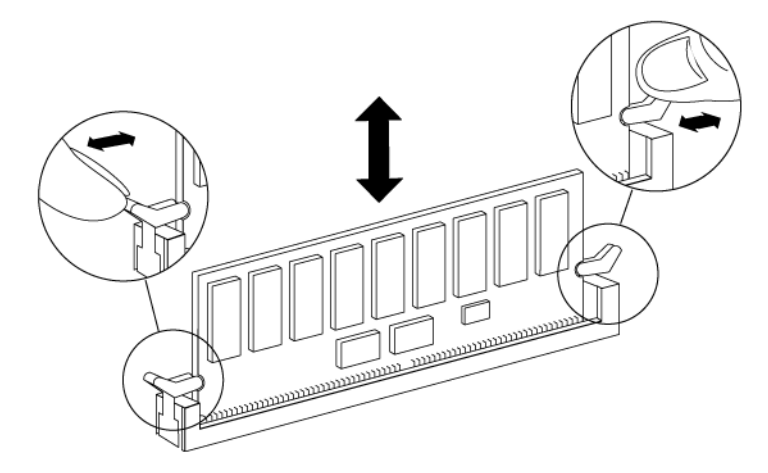

**Attention:** Carefully hold the DIMM by the edges to avoid pressure on the components on the DIMM circuit board.

### **Installing the DIMMs**

If you are replacing both DIMMs, take care to install them in the correct slots. The NVMEM DIMM must go in the NVMEM DIMM slot, which has white tabs.

### **About this task**

If the DIMMs are in the wrong slot, errors appear on the console and Data ONTAP does not automatically boot. If you encounter such errors or problems after replacing the DIMMs, you should verify the correct placement of the DIMMs.

### **Steps**

- **1.** If you are not already grounded, properly ground yourself.
- **2.** Locate the slot where you are installing the new DIMM.
- **3.** Remove the replacement DIMM from the antistatic shipping bag, hold the DIMM by the corners, and align it over the slot. The notch among the pins on the DIMM should line up with the tab in the socket.
- **4.** Insert the DIMM straight into the slot.

The DIMM fits tightly in the slot, but should go in easily. If not, realign the DIMM with the slot and reinsert it.

**Attention:** Visually inspect the DIMM to verify that it is evenly aligned and fully inserted into the slot.

- **5.** Push carefully, but firmly, on the top edge of the DIMM until the latches snap into place over the notches at the ends of the DIMM.
- **6.** Plug the NVMEM battery into the controller module.

Make sure that the plug locks down to the socket on the controller module.

**7.** Repeat the preceding steps to install additional DIMMs as needed.

## <span id="page-7-0"></span>**Reinstalling the controller module and booting the system**

After you replace a component within the controller module, you must reinstall the controller module in the system chassis and boot it to a state where you can run diagnostic tests on the replaced component.

### **About this task**

**Note:** For HA pairs, the sequence in which you reinstall the controller module is especially important because it attempts to reboot as soon as you completely seat it in the chassis.

### **Steps**

- **1.** Close and latch the controller module cover, if necessary.
- **2.** Reinstall the cable management arms and recable the controller module, as needed.

When recabling, remember to reinstall the media converters (SFPs) if you are using fiber optic cables.

**3.** Reinstall the controller module:

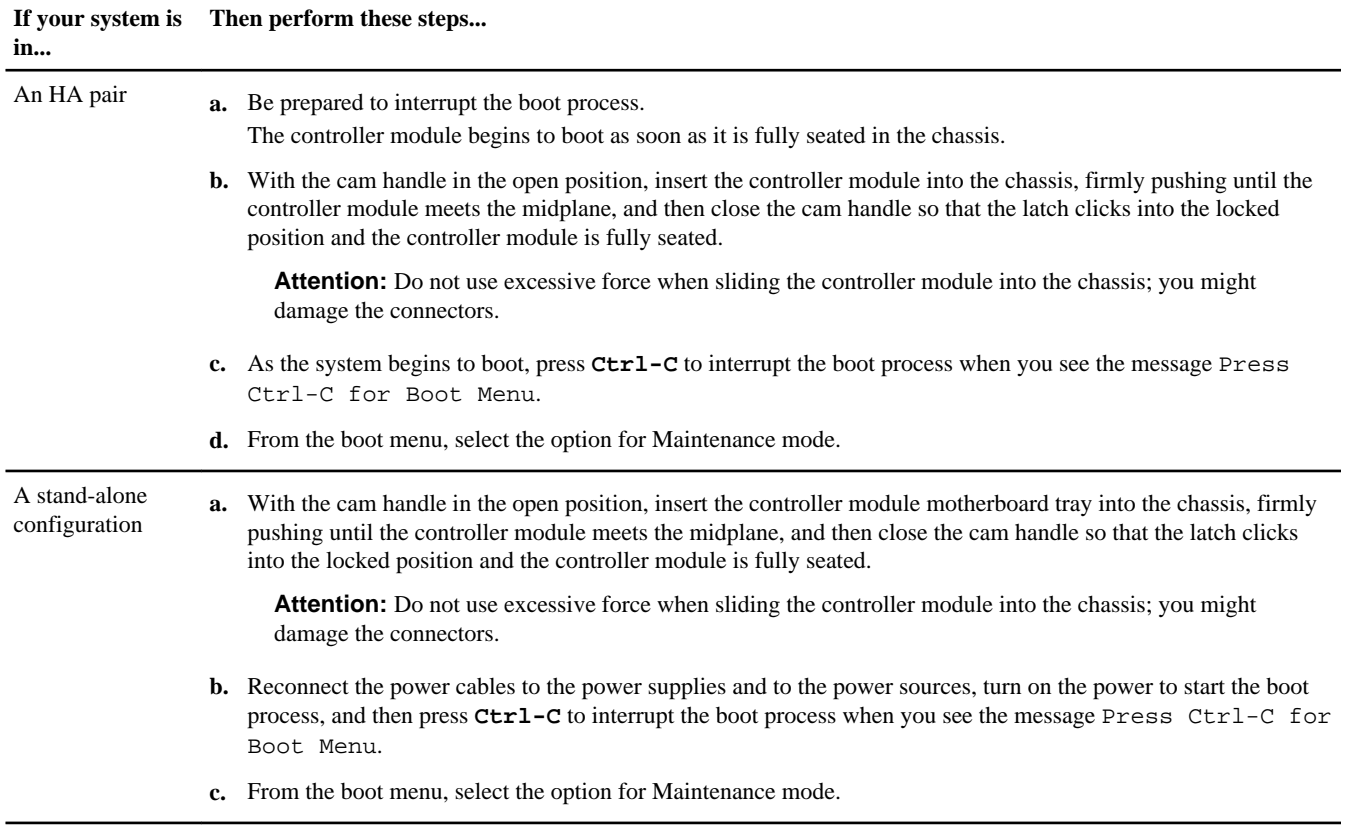

**Important:** During the boot process, you might see the following prompts:

- A prompt warning of a system ID mismatch and asking to override the system ID.
- A prompt warning that when entering Maintenance mode in a HA configuration you must ensure that the partner remains down.

You can safely respond **Y** to these prompts.

### <span id="page-8-0"></span>**Related information**

[System-Level Diagnostics Guide](https://library.netapp.com/ecm/ecm_get_file/ECMM1280391)

### **Running diagnostics on the DIMM**

After installing a new DIMM, you should run diagnostics.

### **Steps**

- **1.** If the boot process was interrupted too late and the Boot Menu appeared, perform the following steps:
	- a) Select the Maintenance mode option from the displayed menu.
	- b) After the system boots to Maintenance mode, enter the following command at the prompt:

### **halt**

After you issue the command, wait until the system stops at the LOADER prompt.

**Important:** During the boot process, you might see the following prompts:

- A prompt warning of a system ID mismatch and asking to override the system ID.
- A prompt warning that when entering Maintenance mode in a HA configuration you must ensure that the partner remains down.

You can safely respond **y** to these prompts.

**2.** On the node with the replaced component, enter the following command at the LOADER prompt:

### **boot\_diags**

**Note:** You must enter this command from the LOADER prompt for system-level diagnostics to function properly. The boot\_diags command starts special drivers designed specifically for system-level diagnostics.

**Important:** During the boot\_diags process, you might see the following prompts:

- A prompt warning of a system ID mismatch and asking to override the system ID.
- A prompt warning that when entering Maintenance mode in a HA configuration you must ensure that the partner remains down.

You can safely respond **y** to these prompts.

The Maintenance mode prompt (\*>) appears.

**3.** Clear the status logs by entering the following command:

### **sldiag device clearstatus**

**4.** Verify that the log is cleared by entering the following command:

### **sldiag device status**

The following default response is displayed: SLDIAG: No log messages are present.

**5.** Check the status of the system memory by entering the following command at the prompt, depending on which DIMM was replaced:

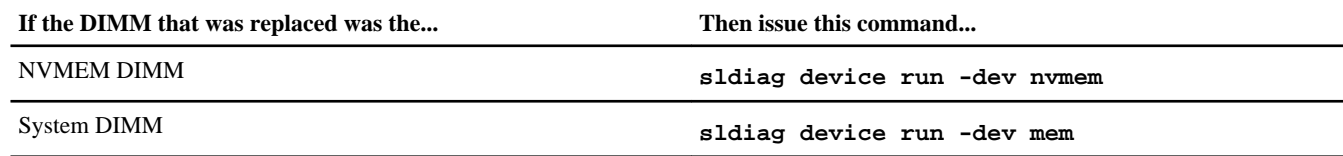

**6.** View the status of the test by entering the following command:

### **sldiag device status**

Your storage system provides the following output while the tests are still running: There are still test(s) being processed. After all the tests are complete, the following response appears by default: \*> <SLDIAG:\_ALL\_TESTS\_COMPLETED>

**7.** Verify that no hardware problems resulted from the addition or replacement of hardware components on your system by entering the following command:

### **sldiag device status [-dev devtype] [-name device] -long -state failed**

System-level diagnostics returns you to the prompt if there are no test failures, or lists the full status of failures resulting from testing the component.

**8.** Proceed based on the result of the preceding step:

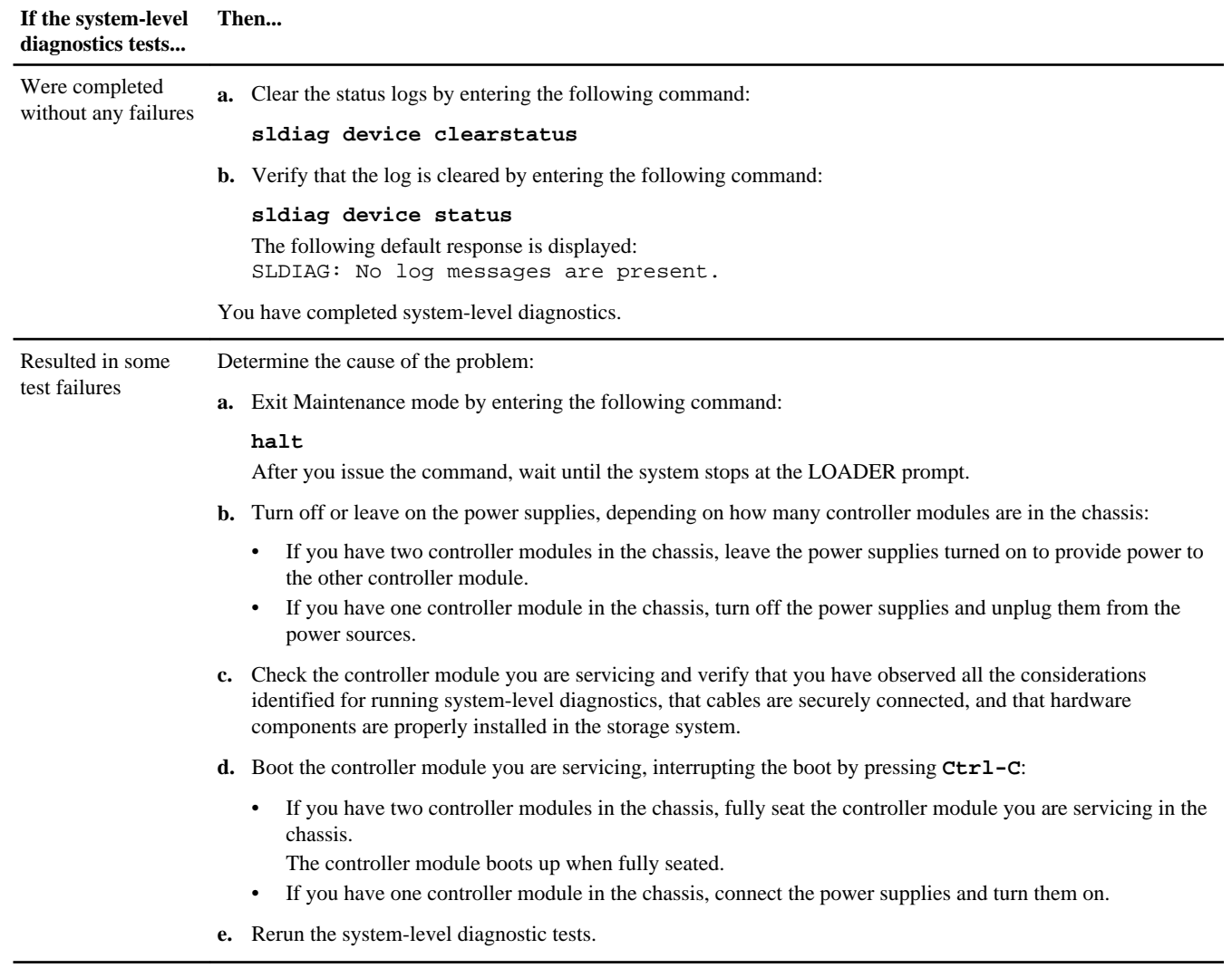

### **Related information**

[System-Level Diagnostics Guide](https://library.netapp.com/ecm/ecm_get_file/ECMM1280391)

## <span id="page-10-0"></span>**Completing the replacement process**

After you replace the part, you can return the failed part to NetApp, as described in the RMA instructions shipped with the kit. Contact technical support at *[support.netapp.com](http://support.netapp.com/)*, 888-463-8277 (North America), 00-800-44-638277 (Europe), or +800-800-80-800 (Asia/Pacific) if you need the RMA number or additional help with the replacement procedure.

# **How to send your comments**

You can help us to improve the quality of our documentation by sending us your feedback.

Your feedback is important in helping us to provide the most accurate and high-quality information. If you have suggestions for improving this document, send us your comments by email to *[doccomments@netapp.com](mailto:doccomments@netapp.com)*. To help us direct your comments to the correct division, include in the subject line the product name, version, and operating system.

You can also contact us in the following ways:

- NetApp, Inc., 495 East Java Drive, Sunnyvale, CA 94089 U.S.
- Telephone:  $+1$  (408) 822-6000
- Fax:  $+1$  (408) 822-4501
- Support telephone:  $+1$  (888) 463-8277

## **Trademark information**

NetApp, the NetApp logo, Network Appliance, the Network Appliance logo, Akorri, ApplianceWatch, ASUP, AutoSupport, BalancePoint, BalancePoint Predictor, Bycast, Campaign Express, ComplianceClock, Cryptainer, CryptoShred, Data ONTAP, DataFabric, DataFort, Decru, Decru DataFort, DenseStak, Engenio, Engenio logo, E-Stack, FAServer, FastStak, FilerView, FlexCache, FlexClone, FlexPod, FlexScale, FlexShare, FlexSuite, FlexVol, FPolicy, GetSuccessful, gFiler, Go further, faster, Imagine Virtually Anything, Lifetime Key Management, LockVault, Manage ONTAP, MetroCluster, MultiStore, NearStore, NetCache, NOW (NetApp on the Web), Onaro, OnCommand, ONTAPI, OpenKey, PerformanceStak, RAID-DP, ReplicatorX, SANscreen, SANshare, SANtricity, SecureAdmin, SecureShare, Select, Service Builder, Shadow Tape, Simplicity, Simulate ONTAP, SnapCopy, SnapDirector, SnapDrive, SnapFilter, SnapIntegrator, SnapLock, SnapManager, SnapMigrator, SnapMirror, SnapMover, SnapProtect, SnapRestore, Snapshot, SnapSuite, SnapValidator, SnapVault, StorageGRID, StoreVault, the StoreVault logo, SyncMirror, Tech OnTap, The evolution of storage, Topio, vFiler, VFM, Virtual File Manager, VPolicy, WAFL, Web Filer, and XBB are trademarks or registered trademarks of NetApp, Inc. in the United States, other countries, or both.

IBM, the IBM logo, and ibm.com are trademarks or registered trademarks of International Business Machines Corporation in the United States, other countries, or both. A complete and current list of other IBM trademarks is available on the web at [www.ibm.com/legal/copytrade.shtml](http://www.ibm.com/legal/copytrade.shtml).

Apple is a registered trademark and QuickTime is a trademark of Apple, Inc. in the United States and/or other countries. Microsoft is a registered trademark and Windows Media is a trademark of Microsoft Corporation in the United States and/or other countries. RealAudio, RealNetworks, RealPlayer, RealSystem, RealText, and RealVideo are registered trademarks and RealMedia, RealProxy, and SureStream are trademarks of RealNetworks, Inc. in the United States and/or other countries.

All other brands or products are trademarks or registered trademarks of their respective holders and should be treated as such.

NetApp, Inc. is a licensee of the CompactFlash and CF Logo trademarks.

NetApp, Inc. NetCache is certified RealSystem compatible.